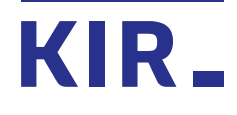

# **Instrukcja obsługi certyfikatu kwalifikowanego Szafir w programie Płatnik**

Warszawa, 12.06.2017

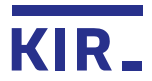

1. Proszę upewnić się, że karta z ważnym podpisem kwalifikowanym znajduje się w czytniku, czytnik jest podpięty do komputera, a system operacyjny Windows to co najmniej wersja 7.

2. Uruchamiamy Program Płatnik. Po wpisaniu hasła dostępowego pojawia się okno do pobrania aktualizacji programu. Proszę pozwolić Płatnikowi zaktualizować dane, gdyż pobiera on wówczas ważne do poprawnego złożenia podpisu listy TSL i CRL.

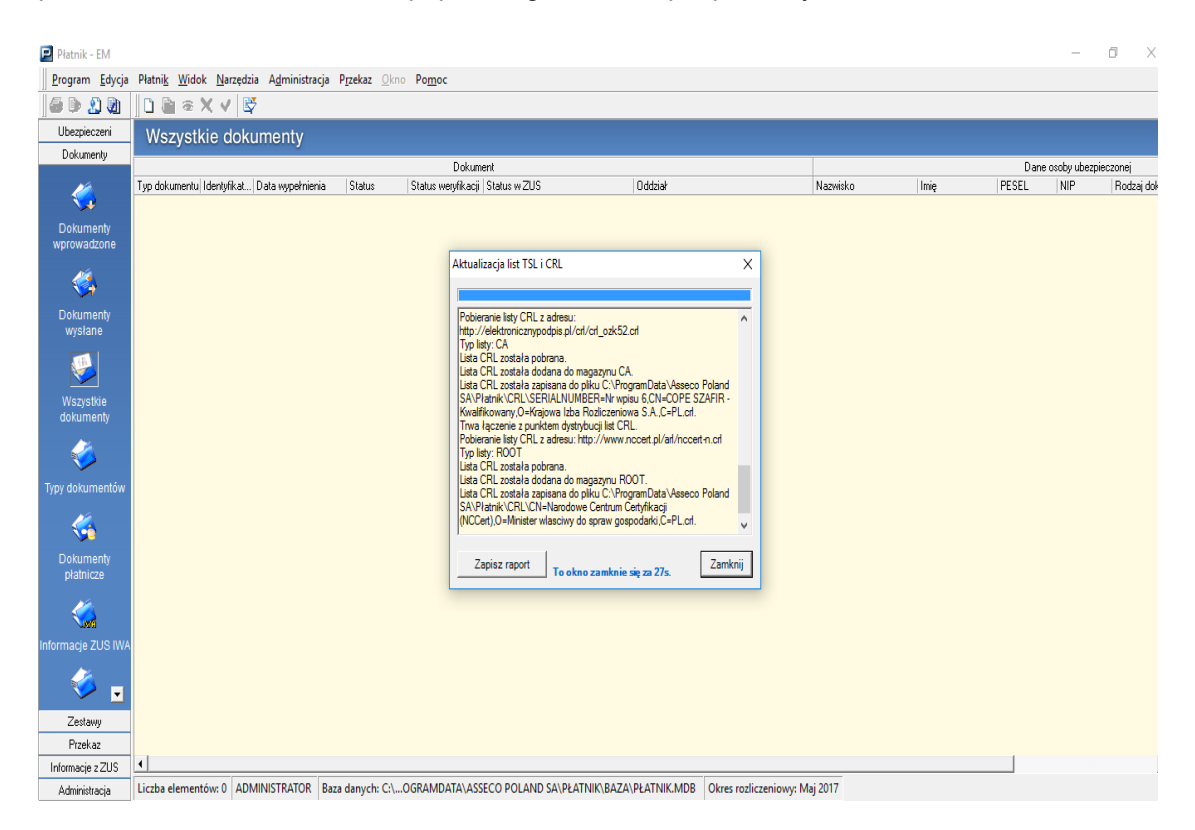

3. Po poprawnym pobraniu list TSL i CRL, wybieramy zakładkę "Przekaz" i "Ustawienia **przekazu elektronicznego**".

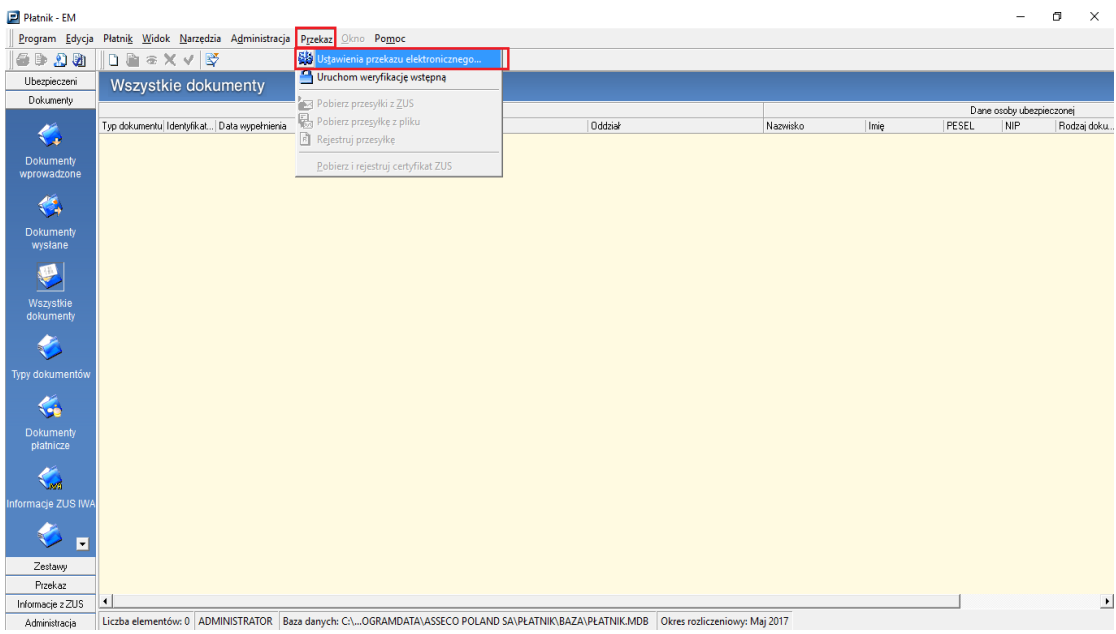

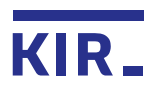

## 4. W zakładce "Ustawienia ogólne" zaznaczamy "Komunikacja automatyczna ZUS..." i "**Zapisz**".

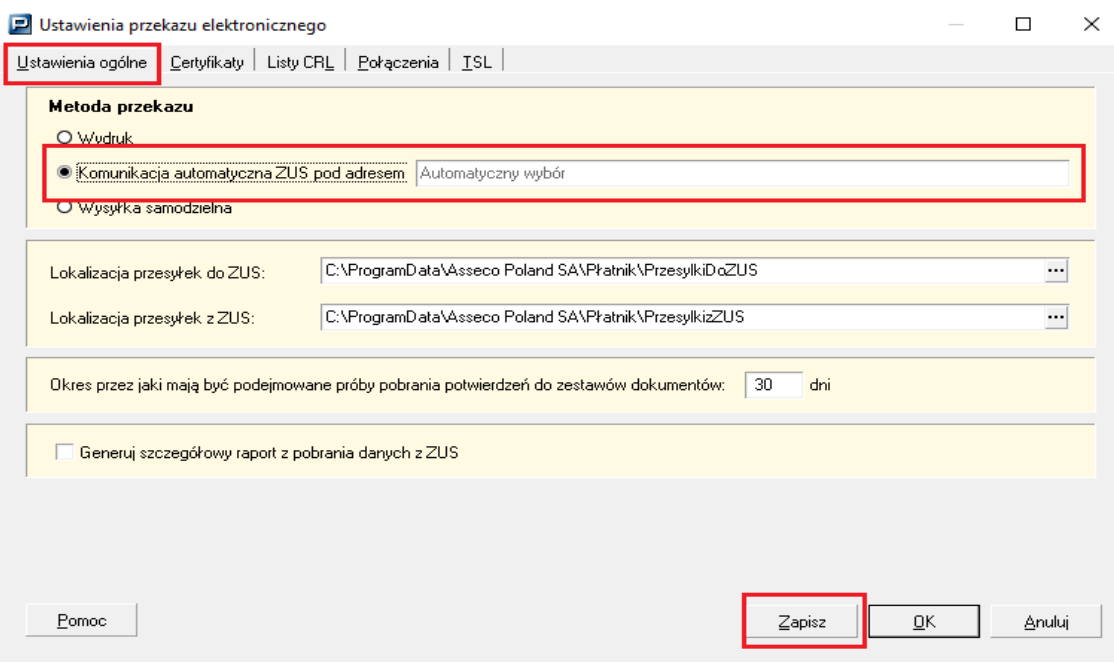

### 5. Przechodzimy do zakładki "**Certyfikaty**" i klikamy "Wybierz".

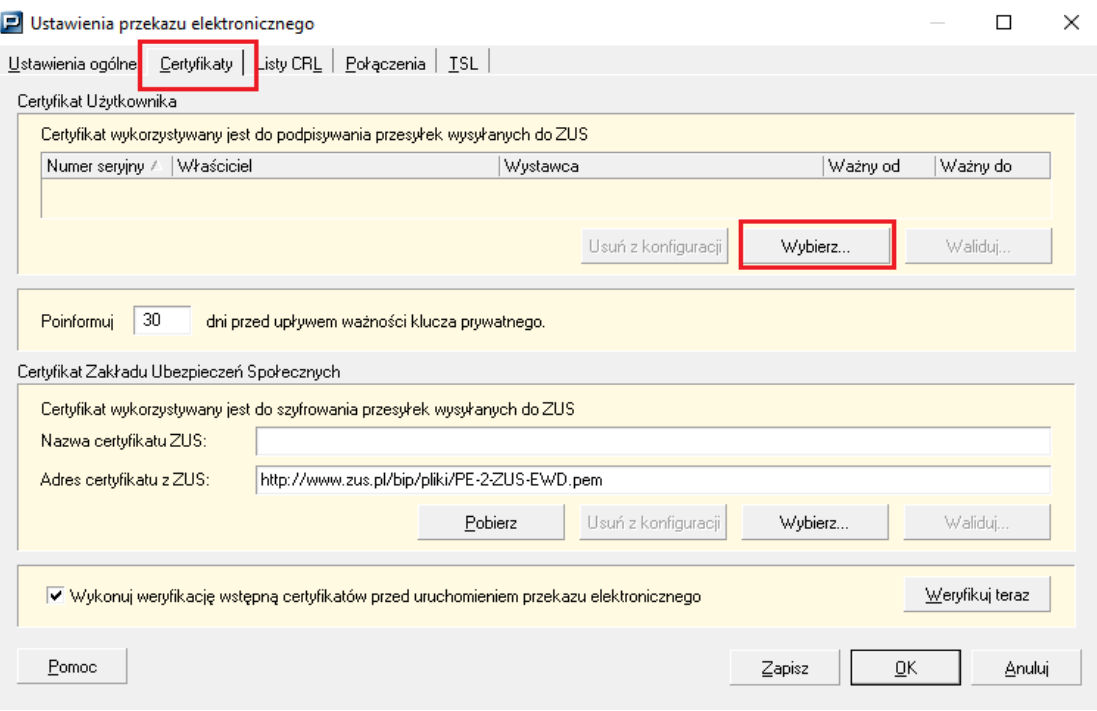

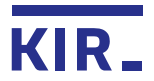

6. Pojawi się okno z certyfikatami zarejestrowanymi w systemie Windows. Zaznaczamy certyfikat kwalifikowany i klikamy "OK".

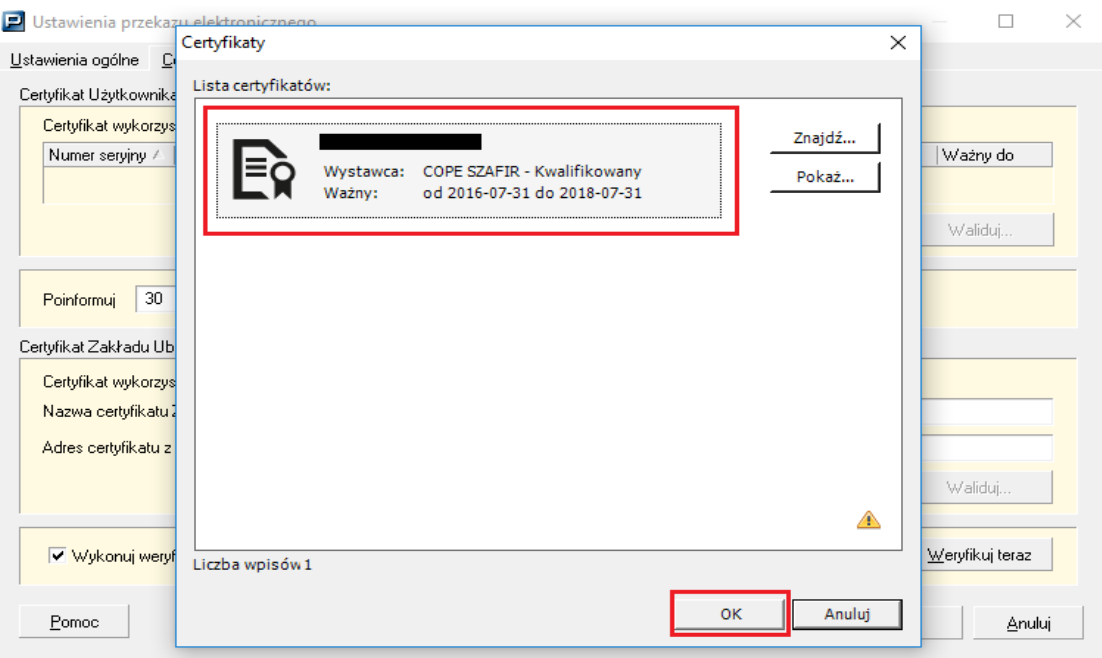

7. W przypadku gdy certyfikat nie pokaże się automatycznie, proszę kliknąć przycisk "**Znajdź**". Pojawia się ramka z dwoma polami do wypełnienia: **Podmiot** i **Wystawca**.

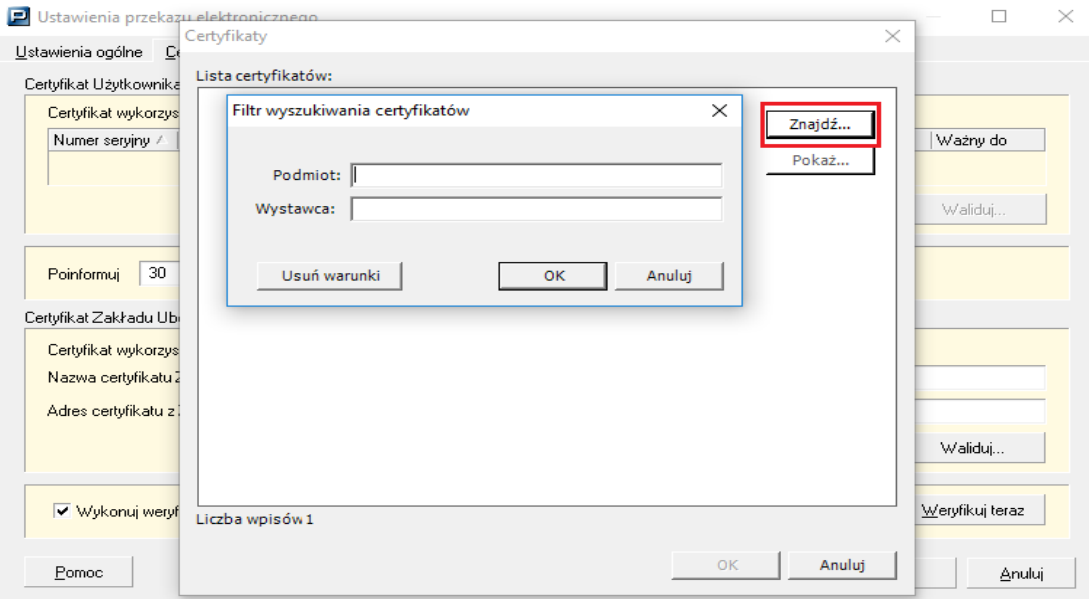

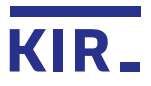

**Podmiot** to najczęściej **imię i nazwisko** właściciela karty, **(oznaczone na zdjęciu cyfrą 1)** Wystawca to: "COPE Szafir" (cyfra 2). Po kliknięciu "OK", powinien wyświetlić się certyfikat kwalifikowany.

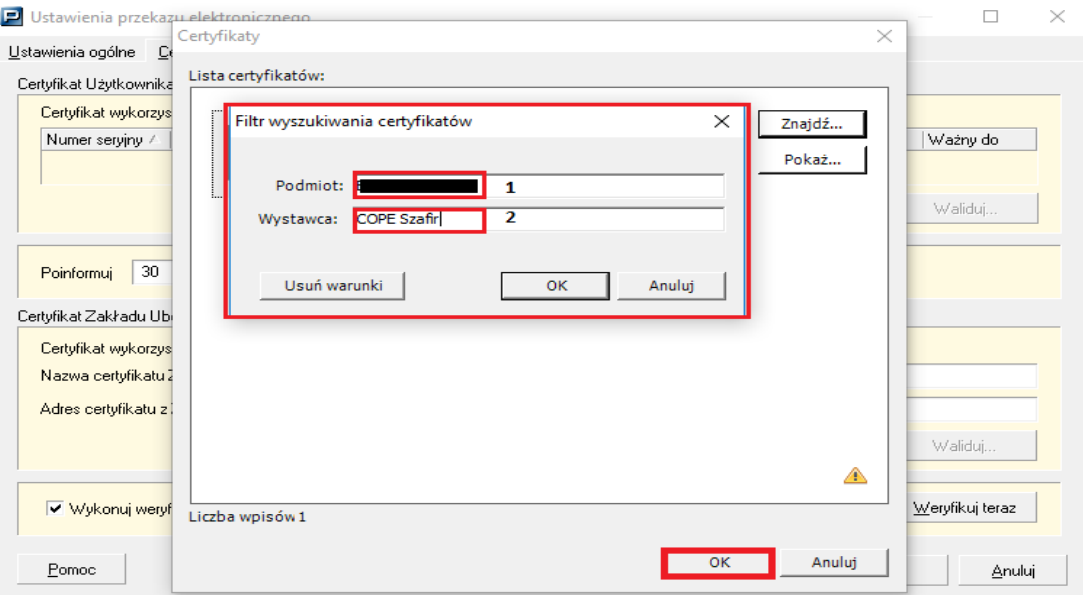

#### 8. Prawidłowo wskazany certyfikat kwalifikowany wyświetla się w taki sposób:

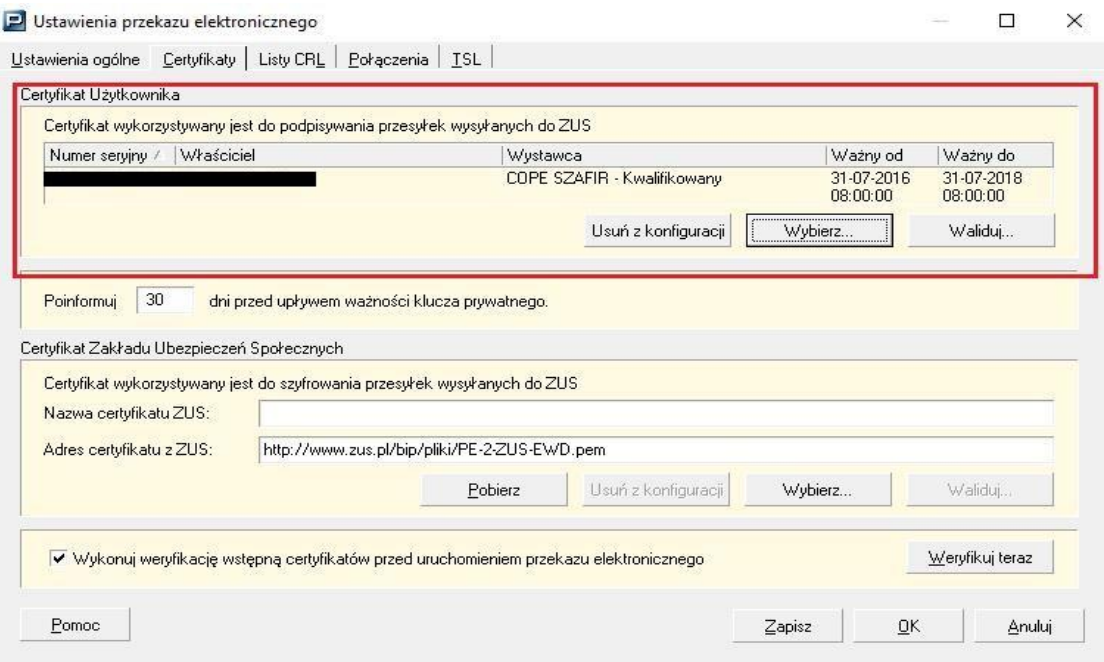

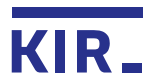

9. Poniżej znajdują się dane certyfikatu do szyfrowania przesyłek wysyłanych do ZUS. Jeśli nazwa certyfikatu ZUS nie podstawi się automatycznie klikamy "Pobierz".

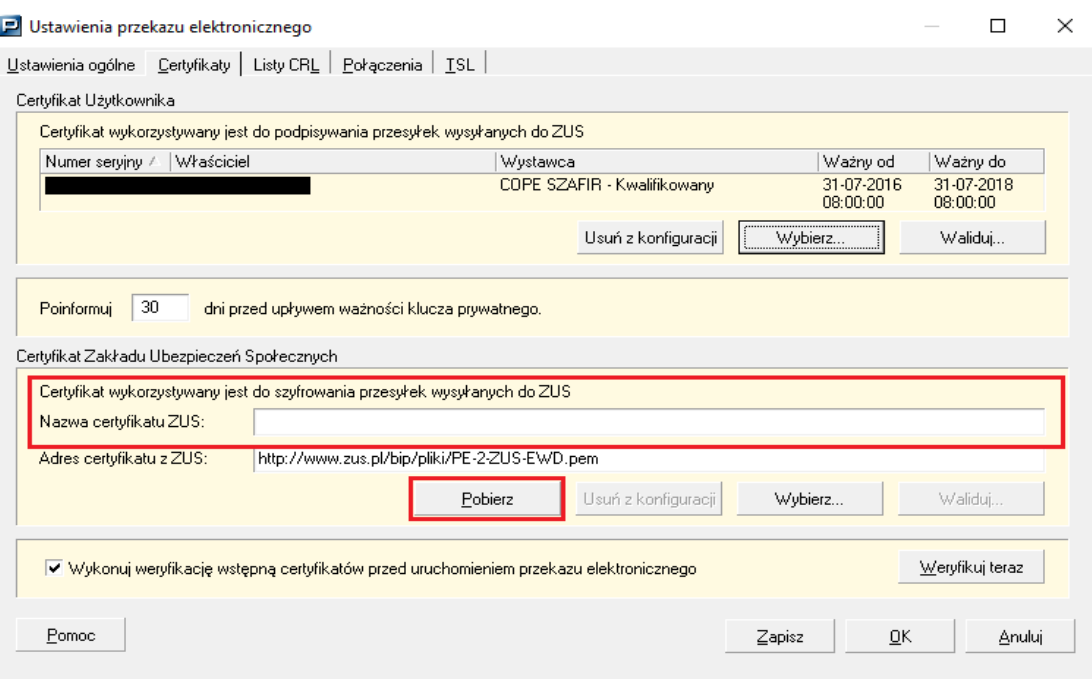

10. Pobranie certyfikatu ZUS zostanie potwierdzone komunikatem:

Płatnik

 $\times$ 

Pobrano i zarejestrowano certyfikat ZUS.

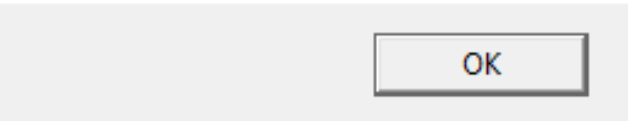

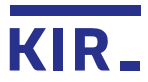

11. Poniżej przedstawiono prawidłowy wygląd zakładki "**Certyfikaty**". Nazwa certyfikatu do szyfrowania przesyłek to PE-2-ZUS-EWD. Klikamy "Zapisz" i "OK". Po kliknięciu "OK", okno "**Ustawienia przekazu elektronicznego**" zostanie zamknięte.

Nazwa certyfikatu ZUS pojawi się od razu lub po ponownym otwarciu "Przekaz"-> "Ustawienia przekazu elektronicznego"-> Certyfikaty.

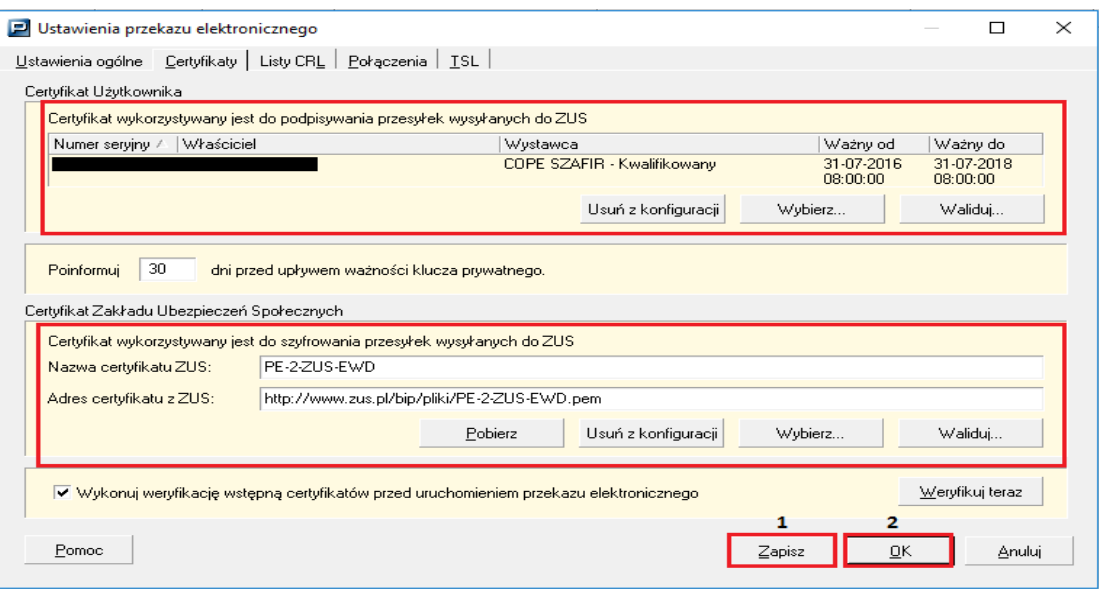

12. W celu sprawdzenia poprawności konfiguracji certyfikatów wchodzimy w menu "**Przekaz**"/"**Uruchom weryfikację wstępną**".

Prawidłowy stan certyfikatów zostanie potwierdzony komunikatem:

#### **"Obecny stan certyfikatów pozwala na przekazywanie przesyłek do ZUS"**

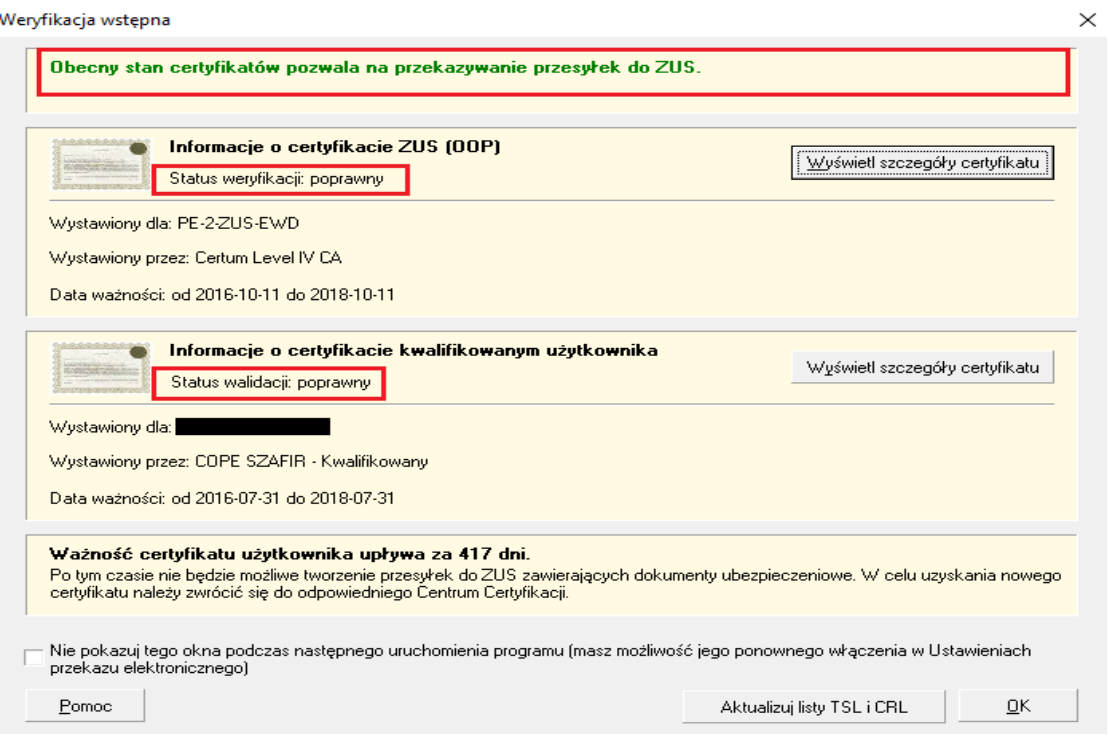

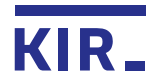

#### **Najczęstsze komunikaty błędów w Płatniku i sposób ich rozwiązania:**

"**Wystąpił błąd podczas składania podpisu. Wystąpił błąd wewnętrzny**" - proszę sprawdzić, czy karta z podpisem elektronicznym została aktywowana w Menedżerze Komponentu Technicznego. Weryfikujemy także długość używanego PIN-u. Prawidłowy PIN składa się z 6-8 znaków.

"Zestaw kluczy nie istnieje" – Sprawdzamy, czy na komputerze zainstalowana jest aplikacja CryptoCard Suite. Proszę sprawdzić poprawność podłączenia karty z czytnikiem do komputera. Zalecamy wyjęcie i ponowne włożenie karty do czytnika, a także aktualizację [sterowników](http://www.elektronicznypodpis.pl/informacje/aplikacje) do czytnika.

"**Określono nieprawidłowy algorytm**" - proszę sprawdzić, czy zainstalowane oprogramowanie CryptoCard Suite jest w najwyższej dostępnej wersji. Jeśli nie, proszę odinstalować CrytpoCard Suite i zainstalować aplikację na nowo, pobierając ją z [witryny.](http://www.elektronicznypodpis.pl/download/gfx/elektronicznypodpis/pl/defaultstronaopisowa/149/1/1/cryptocardsuite.exe)

Przy tym błędzie weryfikujemy także długość PIN-u. Jeśli PIN jest krótszy niż 6 znaków, będzie konieczność zmiany PIN-u do podpisu elektronicznego.

W przypadku wystąpienia innych problemów w Programie Płatnik, nie dotyczących certyfikatu kwalifikowanego Szafir, uprzejmie prosimy o kontakt z infolinią Płatnika pod numerami telefonu: **801-400-987**, (**22)-560-16-00** lub mailowo na adres: [cot@zus.pl.](mailto:cot@zus.pl)

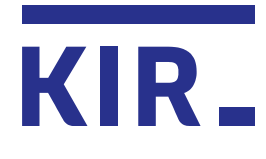

Krajowa Izba Rozliczeniowa S.A. ul. rtm. W. Pileckiego 65 02-781 Warszawa infolinia: 801 500 207 e-mail: kontakt@kir.pl

www.kir.pl